# **SILHOUETTE: CREATING MONOGRAMS**

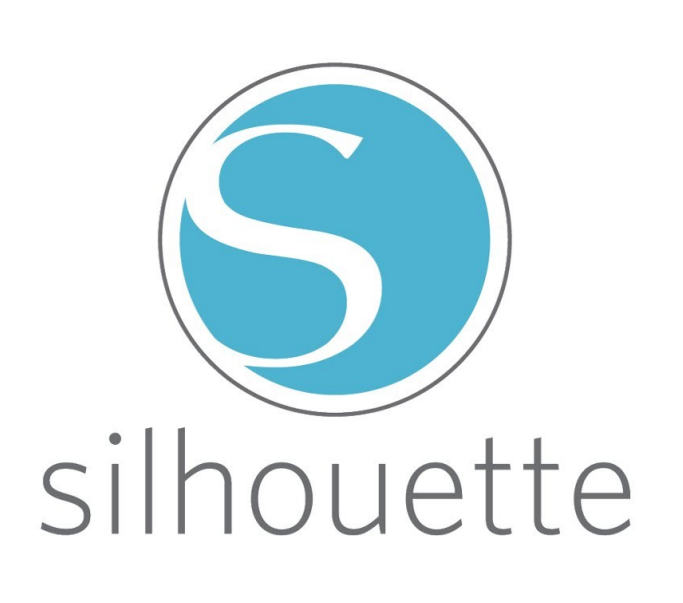

*Screenshots from Silhouette Studio version 4.4.464*

*The Silhouette Studio is the design software that accompanies the Silhouette CAMEO®, an electronic cutting machine. By using the CAMEO® to cut material like iron-on vinyl or stencil vinyl, you can create custom items like signs, t-shirts, wall decals, and more!* 

#### **Today's Objective:**

- Navigating software menus
- Tracing an image
- Using text tool
- Align, group, and size design elements

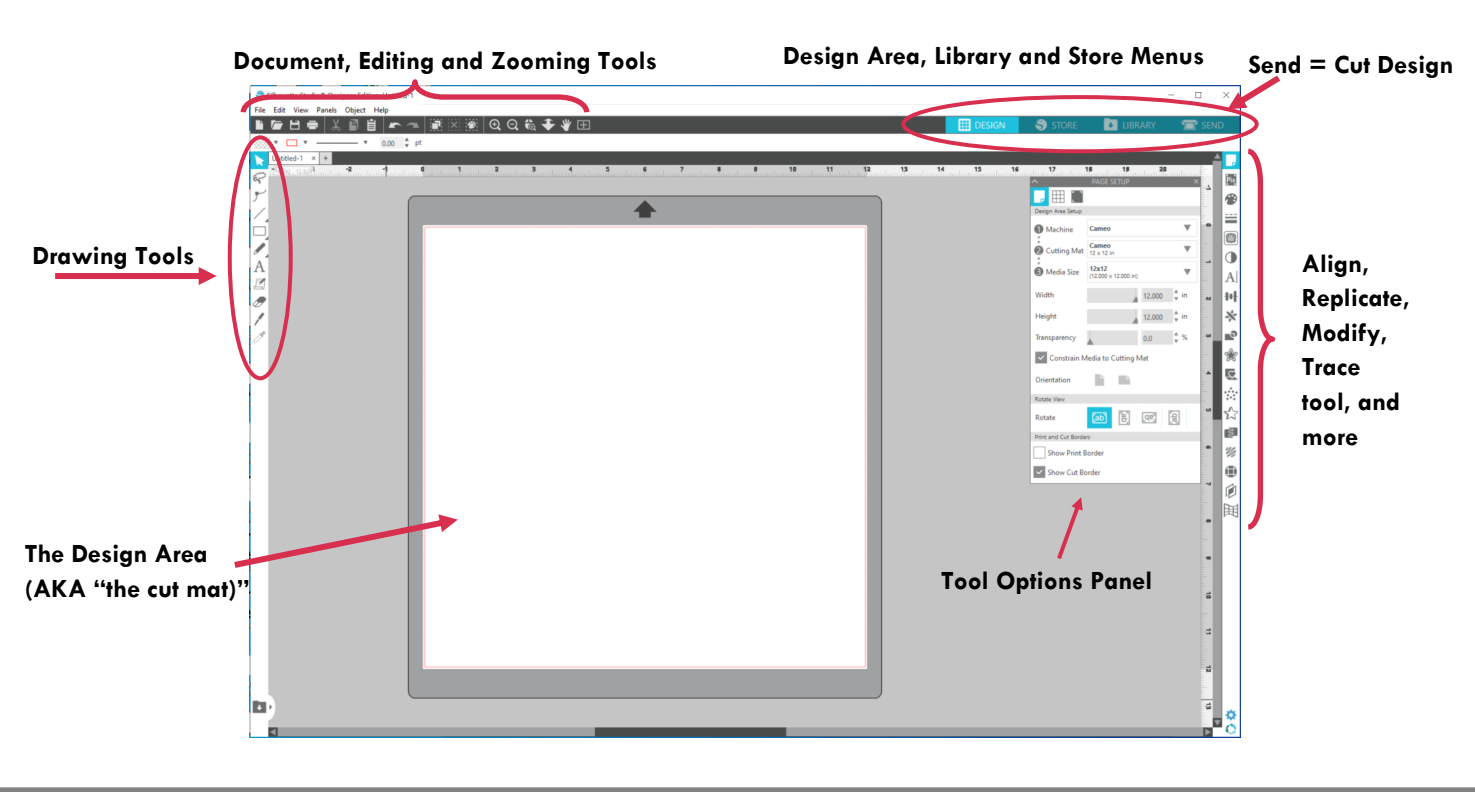

#### **General Menu Navigation**

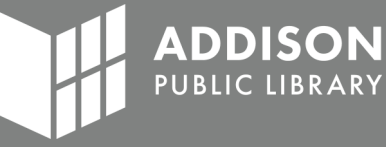

# **Step 1: Set up your Cut Mat**

You first want to make sure Silhouette Studio is set up for the Cutting Mat and Media Size you will be using. The Cutting Mat is what your materials are placed on so the machine can cut it.

- 1. Open the Page Set Up panel.
- 2. Adjust the **Machine**, **Cutting Mat**, and **Media Size** as needed.
	- **Machine:** The Creative Studio has the Cameo (not the Cameo Plus or Cameo Pro)
	- **Cutting Mat:** The Creative Studio has 12x12in and 12x24in mats.
	- **Media Size:** The size of your vinyl, usually sold as 12x12in squares.
- 3. Use the **Grid Settings** tab to turn on the **Ruler**, **Show Grid**, and more.

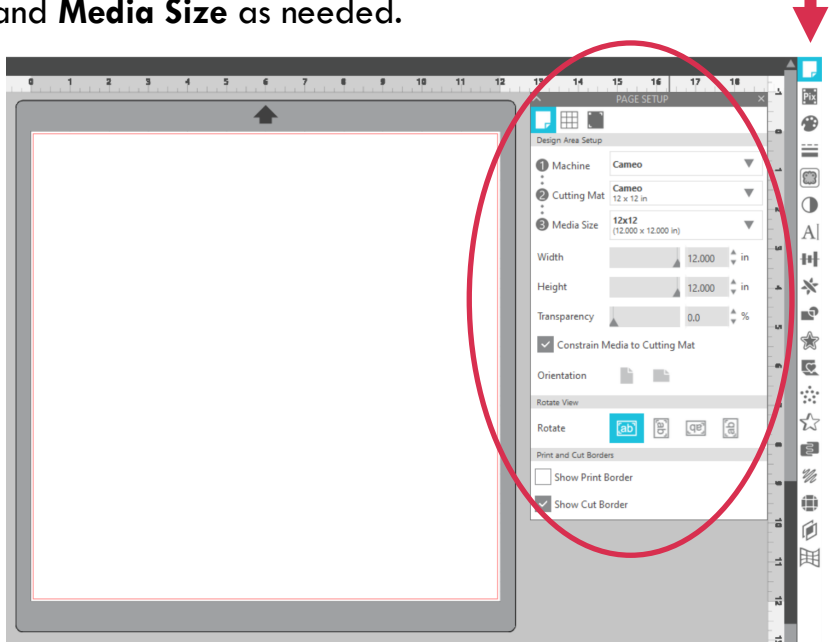

# **Step 2: Create Monogram Border**

Start by finding an image of a decorative border on Google Images and save it to the computer.

Helpful Tips:

- Black and white images work the best
- Adjust the "Usage Rights" settings under Google Images' "Tools" menu to avoid copyrighted material

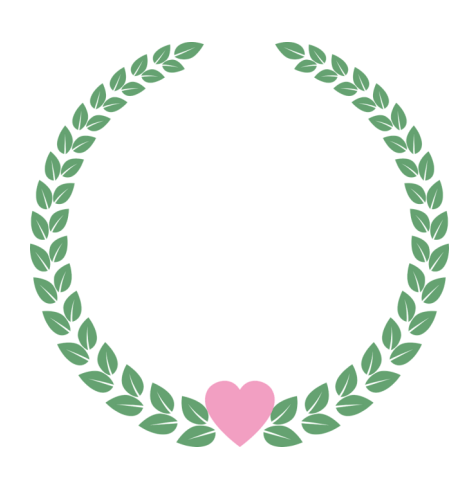

Page Set Up icon

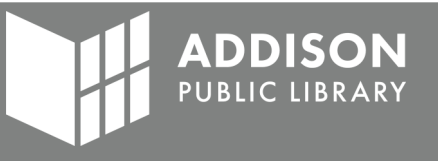

# **Insert Image**

Click "**File**," then "**Open**." Locate your image using the "File Explorer" menu. Select your image and click "**OK**." Supported files include **JPEG/JPG, PNG**, **BMP** and **DXF**.

Until the image is traced, Silhouette will not understand how to cut the image.

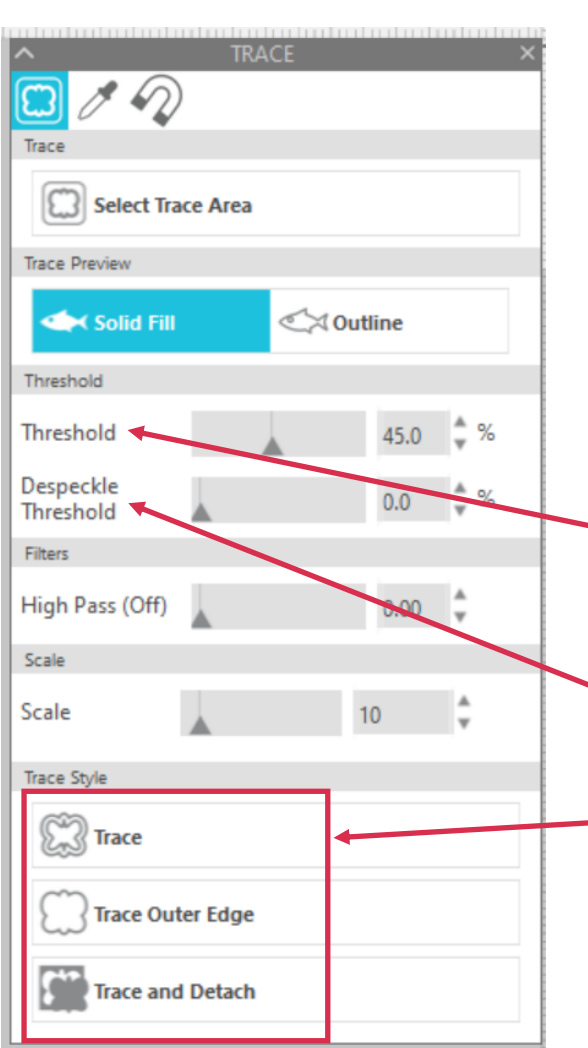

# **About the Trace Panel**

#### **3 Trace functions:**

- **Trace**—default option that traces edges based on color contrast. This is what we'll use today.
- **Trace by Color**—Designer Edition required. Select what you are tracing by color.
- **Magnetic Trace**—Designer Edition required. Click an item and it selects all areas that are similar. (Similar to Magic Wand in Photoshop.)

**Solid Fill** colors inside the trace while **Outline**  doesn't.

The **Trace Tool** creates cut lines by recognizing a change in light and dark colors. The **Threshold Slider** helps control what shades are light and which are dark. A high threshold will pick of more colors than a lower threshold.

The **Despeckle Threshold** removes isolated pixels known as "noise." (Designs with blurred edges.)

#### **Trace Style**

- **Trace** will cut all of the edges inside and outside of the image
- **Trace Outer Edge** traces just the outer edge.
- **Trace and Detach** works like a cookie cutter and punches out the traced image

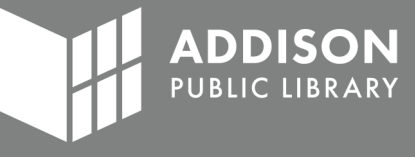

## **Trace the Image**

- 1. Click the **Trace symbol** (marked by the arrows) on the right toolbar to open the **Trace Tool Panel.**
- 2. Click on **Select Trace Area.**
- 3. **Click and Drag** a box around the area that includes everything you want to trace.
- 4. The default trace settings will apply automatically. The highlighted yellow are the parts of your design that will be traced. If the highlighted yellow does not match the design of your image:
	- a. Adjust **Threshold** setting. A higher threshold will recognize more colors (creating more detail) while a lower threshold will recognize less colors (creating less detail).
	- b. Use **Despeckle Threshold** to clean up miscellaneous dots.
- 5. Click **Trace** under Trace Style.

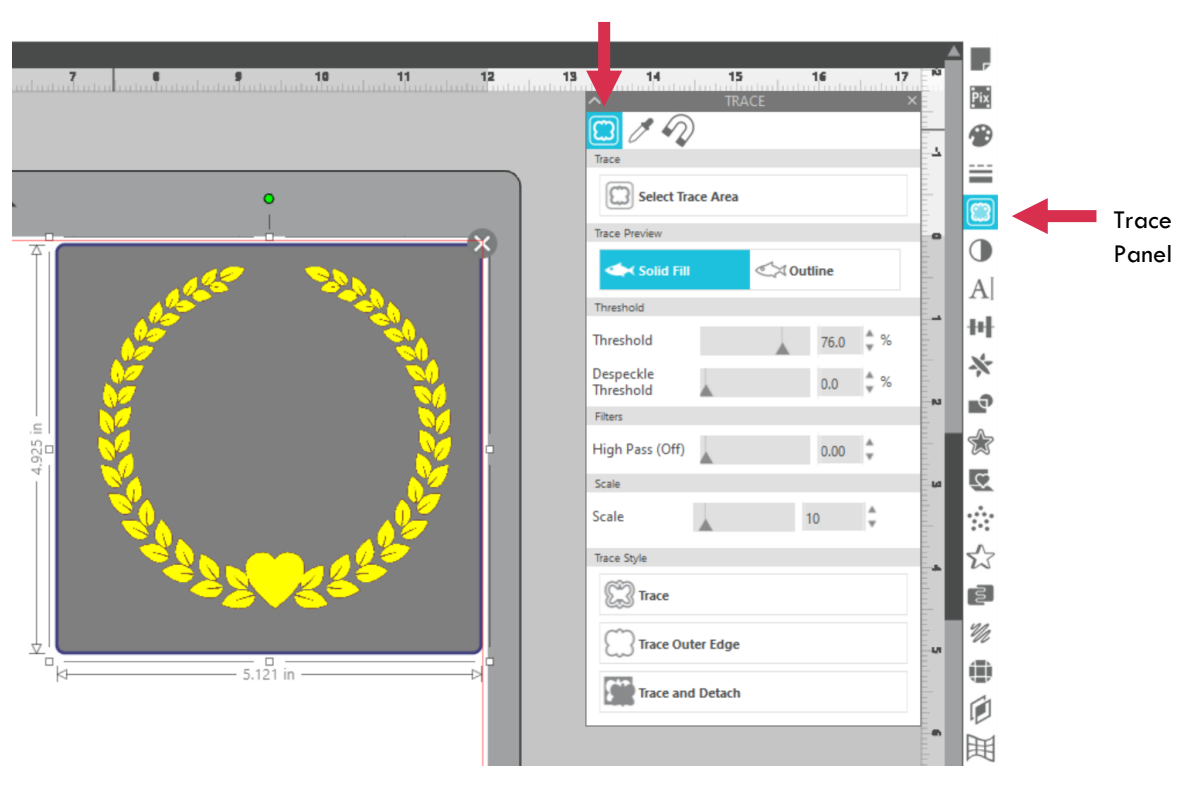

Trace icon

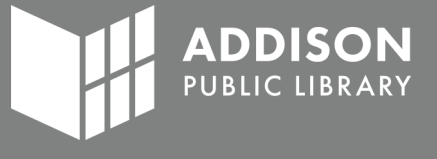

After tracing, there should be thin, pink lines on top of your image. Those pink lines are the Silhouette's cut lines.

- 1. Click and drag the pink lines to separate them from the image.
- 2. Click on the image and press "Delete."

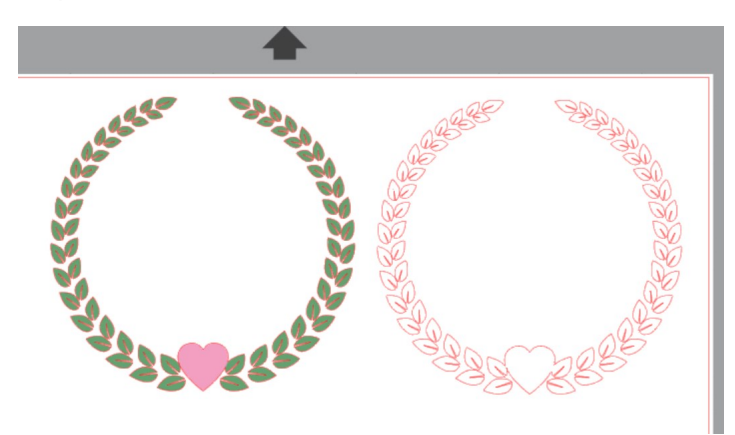

**Text Tool**

**DDISO**  $\mathcal{C}$ 

### **Step 3: Add a Letter**

# **Text Tool**

- 1. Using the left panel, click on the **Text** tool.
- 2. Click anywhere on the design area to open a new text box.
- 3. Type your letter.
- 4. Change the font using the **Font Menu**.
	- a. Font in sample is "Script MT Bold"
	- b. Tip: Avoid fonts with thin lines
- 5. Change the size:
	- a. Adjust using **Font Size**
	- b. OR **click and drag** at the corner

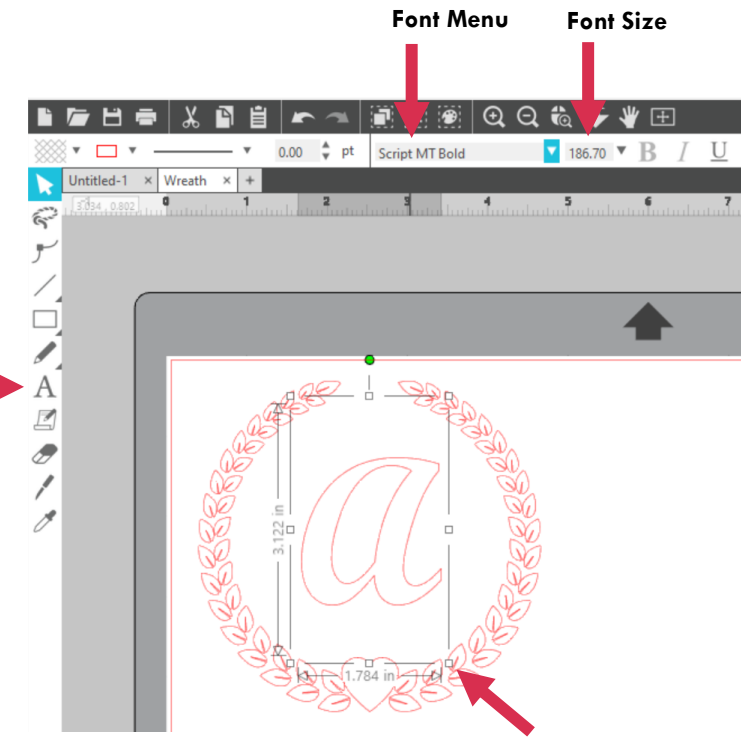

# **Transform**

Transform is Silhouette Studio's alignment feature. This will allow you to help center your items so they are properly spaced.

- 1. Click and drag your letter to be approximately center to the monogram border.
- 2. Go to "**Edit**" in the top menu and click "**Select All**." (Keyboard shortcut is **Ctrl + A**.)
- 3. Open **Transform** panel from the right menu.
- 4. Click on "**Horizontal Center**."

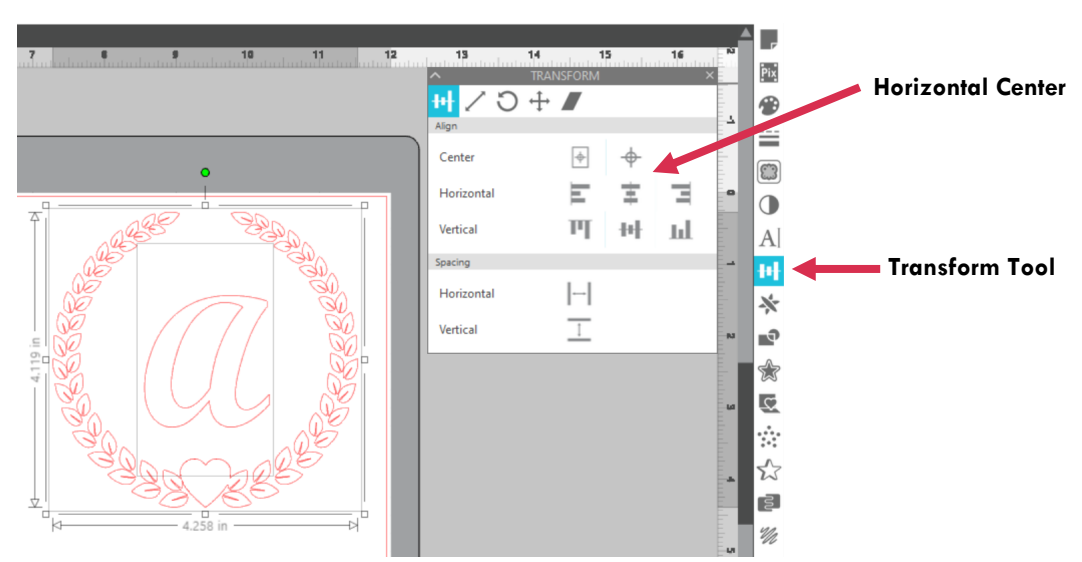

# **Group and Size**

"Grouping" the item combines the letter and border together so they won't separate. With both items selected, click the **Group** icon.

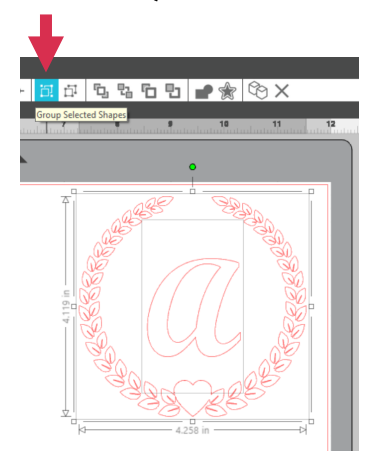

Once the items have been grouped, they can be resized as one item. To resize, click and drag at the corners of the item.

Your design is ready to cut! Save it to a USB flash drive by clicking "**File**", then "**Save**." The file will save as a Silhouette Studio (.studio3) format. This means it'll only open in Silhouette Studio.

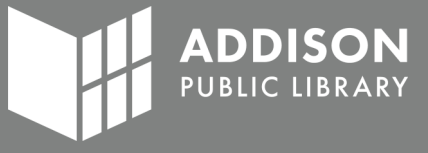

# **Step 5: Cut your design**

In the example below, Heat Transfer Vinyl is being cut. Designs for Heat Transfer Vinyl must be mirrored before cutting. To mirror manually, select your design, click "Object," then "Mirror," and lastly "Flip Horizontally."

- 1. Connect your computer to the Silhouette Cameo and click "**Send**" in the upper right to open the cutting menu.
- 2. Carriage 1 is the carriage used for the AutoBlade.
- 3. Use the Materials drop-down menu to choose the material you are cutting. In our example, we are using "Heat Transfer, Smooth" for our iron-on vinyl.
- 4. When using the AutoBlade, the **Force**, **Speed**, and **Pass** will be adjusted automatically for your material. However, these are *suggested settings*. You might need to adjust these in order to get a better cut. For our example, we had to adjust to Blade 1, Force 1, Speed 8, and Pass 1.

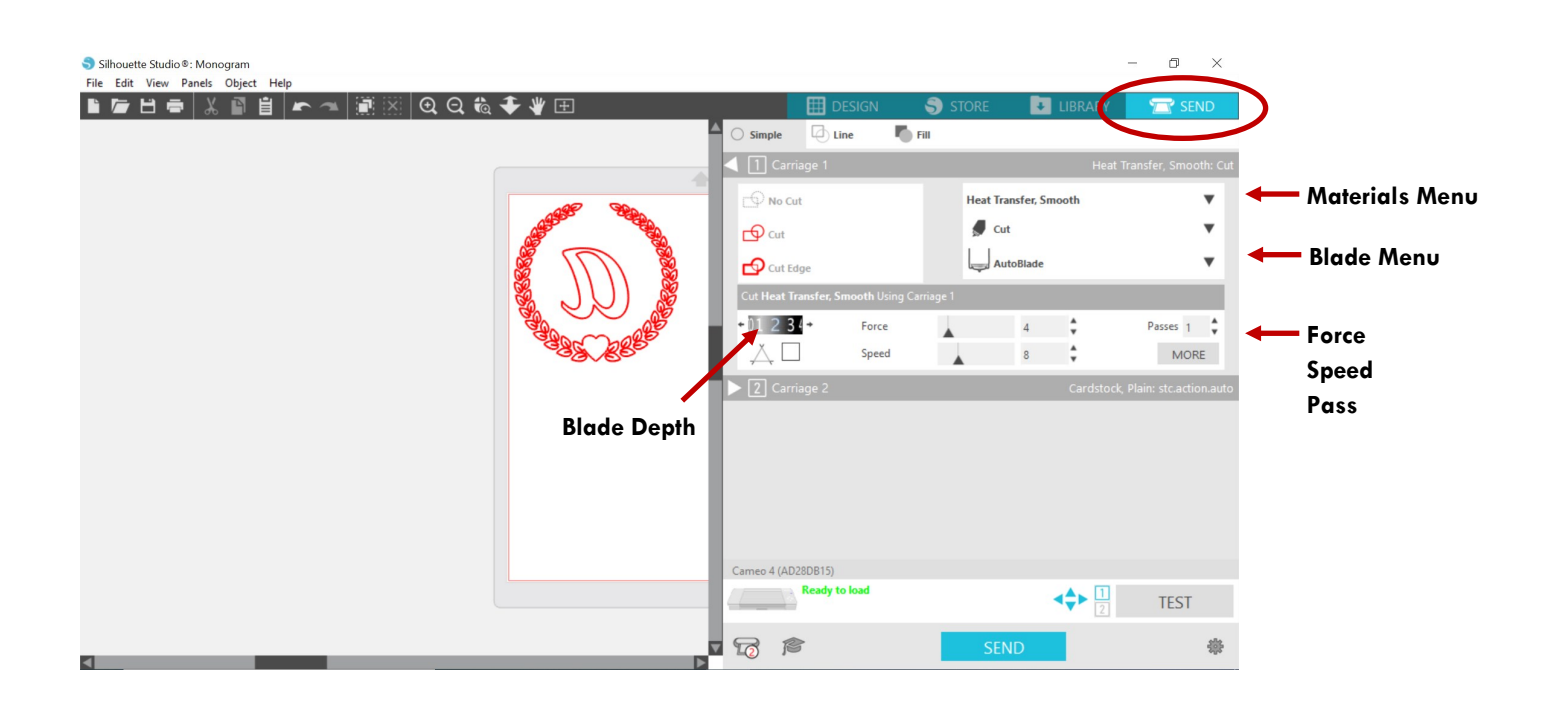

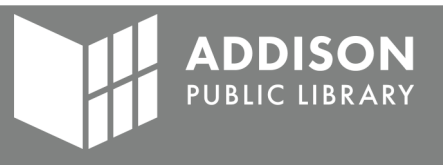

- 5. Place your material on the cut mat. The material on the cut mat must line up with the design's location on the software's cut mat. In the example below, the design is in the upper left corner of the cut mat.
	- There are different cut mats with Light, Standard, and Strong Tack to work with different materials.
	- Tip: The adhesive on the cut mats wears down over time. Using painters or masking tape in the corners will help keep your material in place.
- 6. Line up the cut mat with the white line on the machine. The white line has two arrows pointing at it.
- 7. With the cut mat lined up, press the **Up Arrow**. The Cameo should grab the cut mat so it's firmly in place.
- 8. Back on the computer, hit the "**Send**" button in the bottom right. If an iron-on material is selected, a pop up will appear asking if the design should be "Send Mirrored" or "Send As-Is." If you have already mirrored the design, **do not** mirror it twice.
- 9. After it's done cutting, press the **Down Arrow** to unload the mat.

The white line to align the cut mat.

The material is in the upper left corner to match the software.

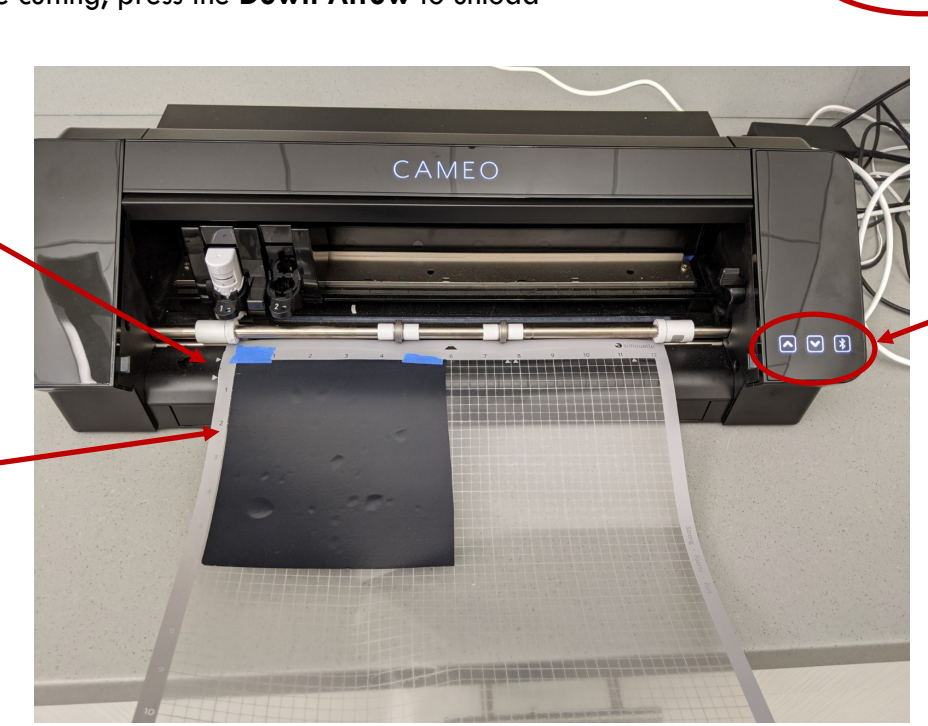

A replica of the cut mat in the software. The design is in the upper left corner.

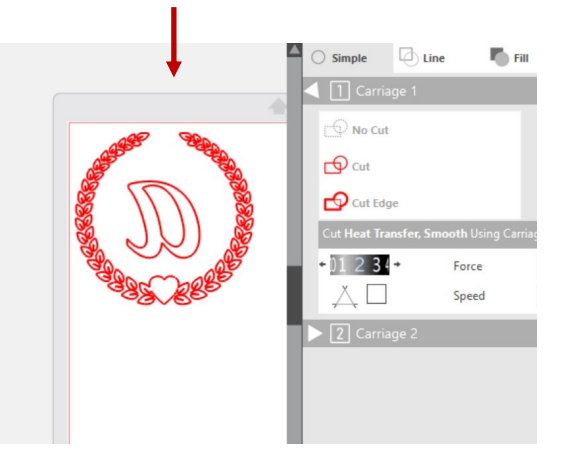

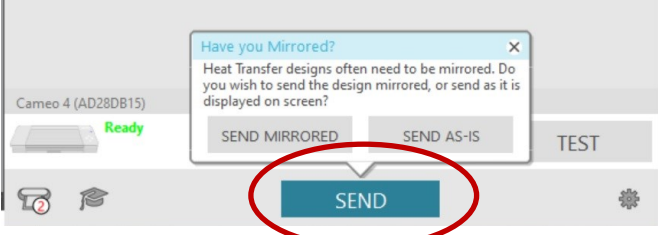

- Up Arrow to load cut mat
- Down Arrow to unload cut mat

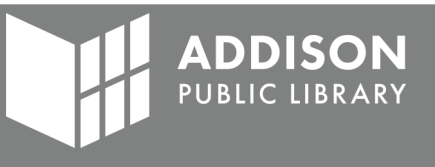